## **Instalacija USB drajvera na računaru sa Windows XP operativnim sistemom**

**NAPOMENA: U najvećem broju slučajeva, ako se koristi Windows 7 ili noviji operativni sistem, Windows će automatski pronaći i instalirati potrebne drajvere tako da ručna instalacija nije potrebna. U suprotnom, ako Windows ne pronađe drajvere, zatražiće lokaciju na lokalnom računaru odakle može da ih pročita. Drajvere je moguće preuzeti sa [www.audiohms.com](http://www.audiohms.com/) sajta.**

Priključiti USB-MC kontroler na slobodan USB port na računaru. Operativni sistem će izbaciti obaveštenje da je pronađen novi hardver kao na slici 1.

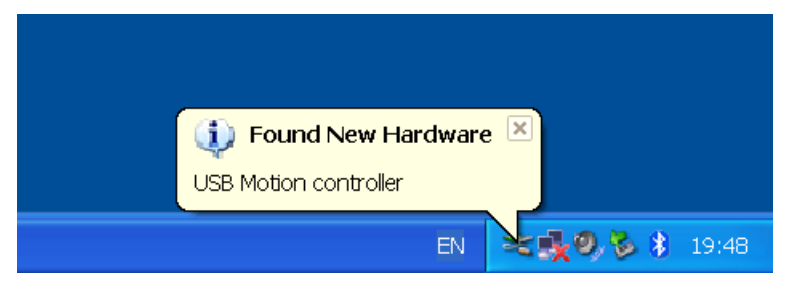

Slika 1

Sledi dijalog na kome je potrebno izabrati treću opciju kao na slici 2 i kliknuti **Next**.

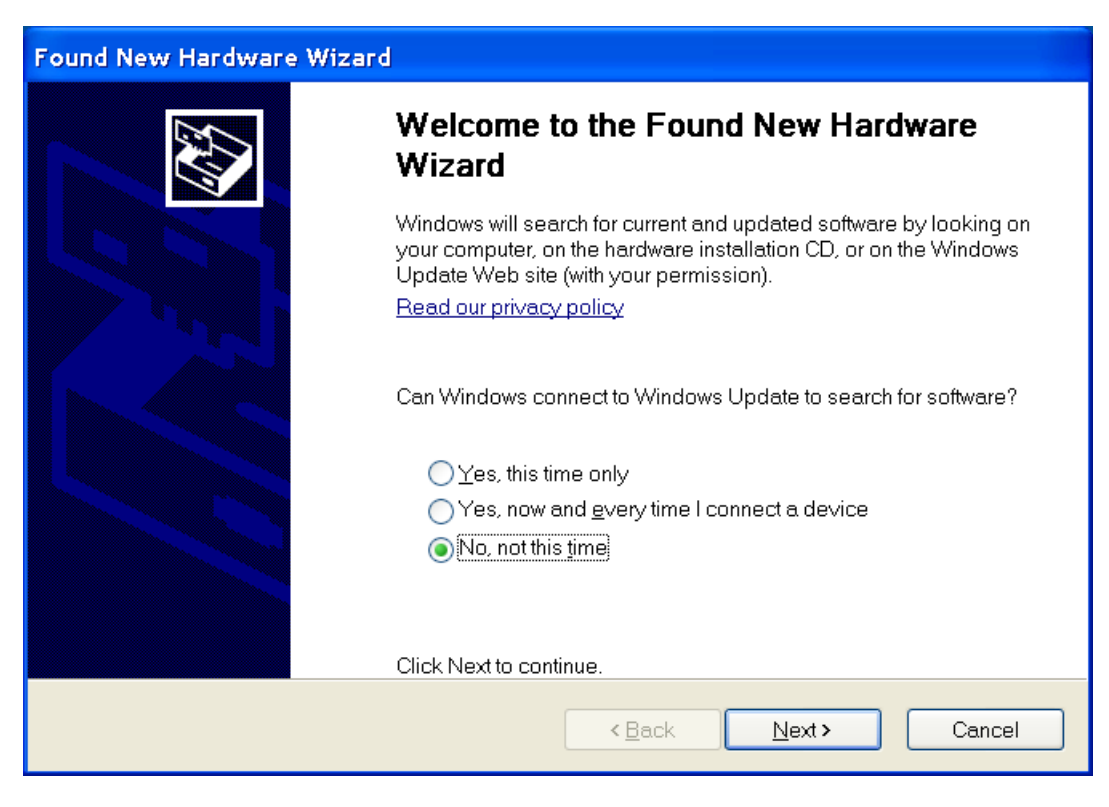

Slika 2

Zatim, izabrati drugu opciju kao na slici 3, i kliknuti dugme **Next**.

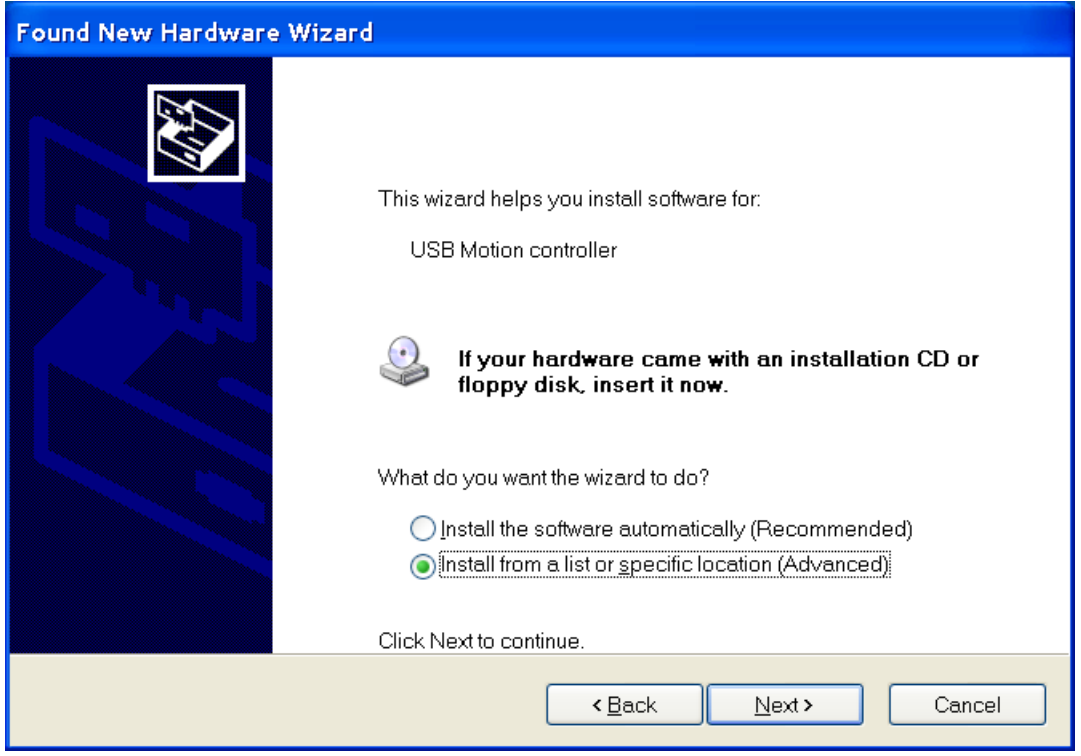

Slika 3

Sada je potrebno putem opcije **Browse** selektovati folder na računaru gde se nalazi drajver za USB-MC kontroler. Zatim kliknuti **Next** i počinje instalacija drajvera.

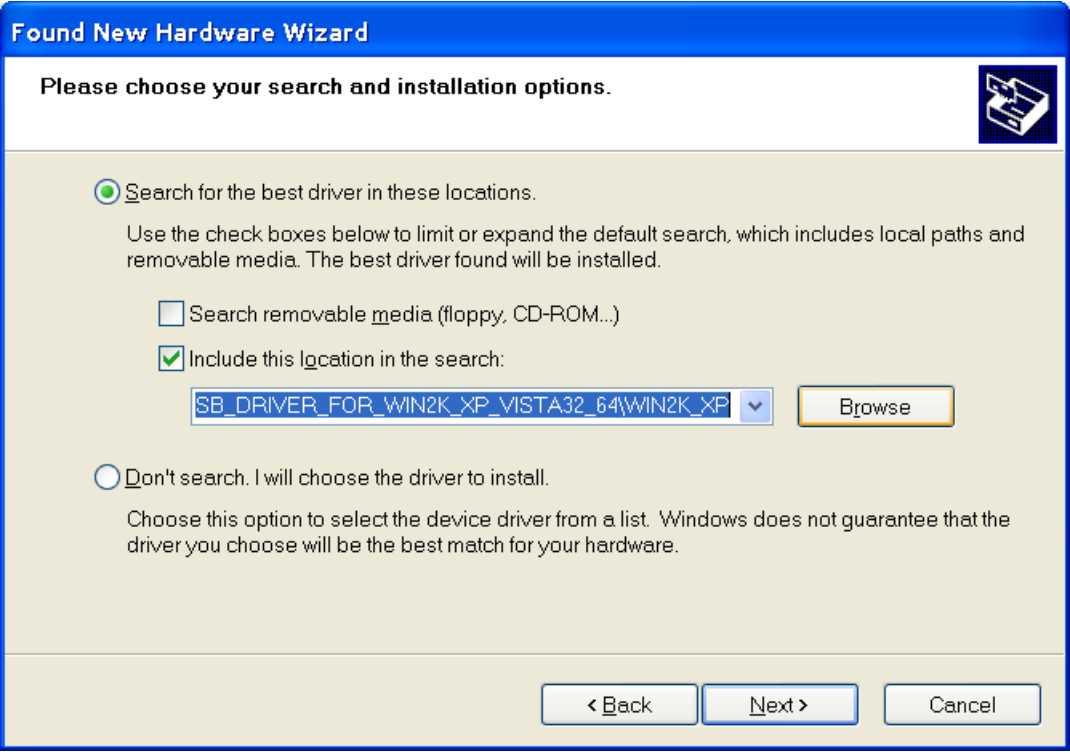

Slika 4

Nakon uspešne instalacije, trebalo bi da se pojave obaveštenja kao na slikama 5 i 6.

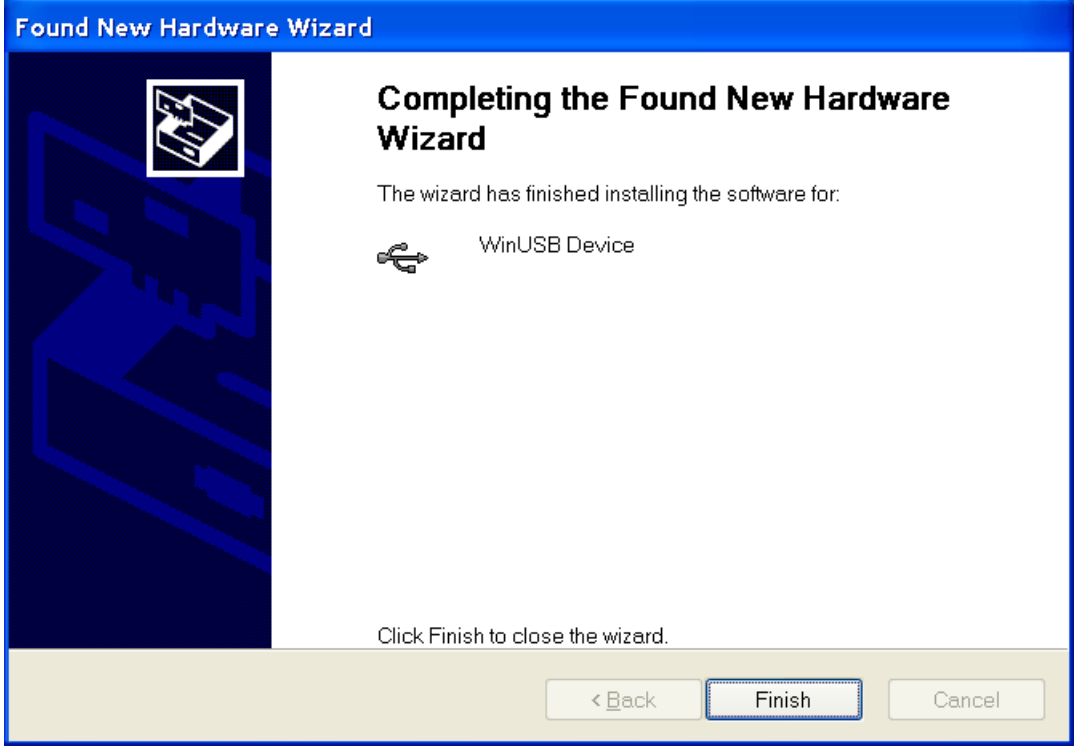

Slika 5

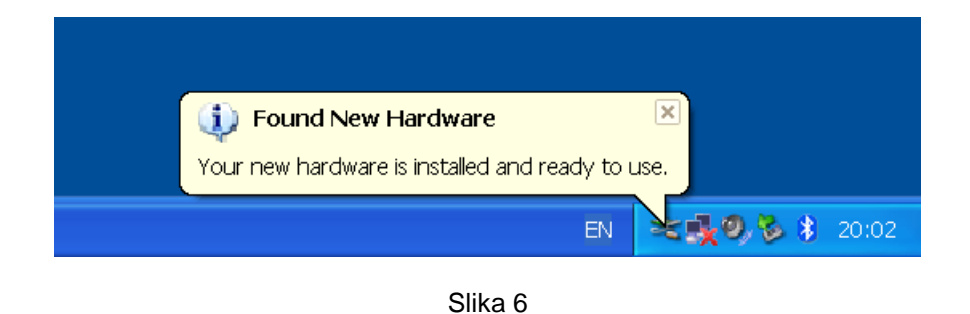

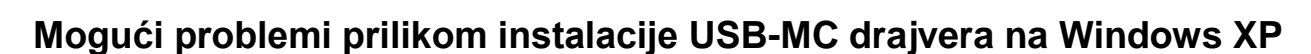

Kod starijih XP računara, u zavisnosti od verzije USB podsistema, moguće je da se pojavi greška prilikom instalacije (slika 7). U tom slučaju potrebno je probati sa instaliranjem druge verzije drajvera koja je predviđena samo za Windows XP. Ovo se može obaviti na isti, prethodno opisani, način.

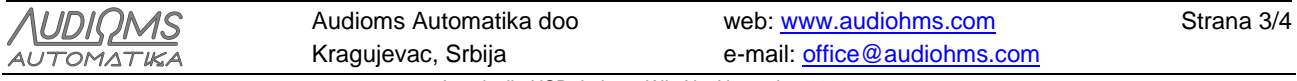

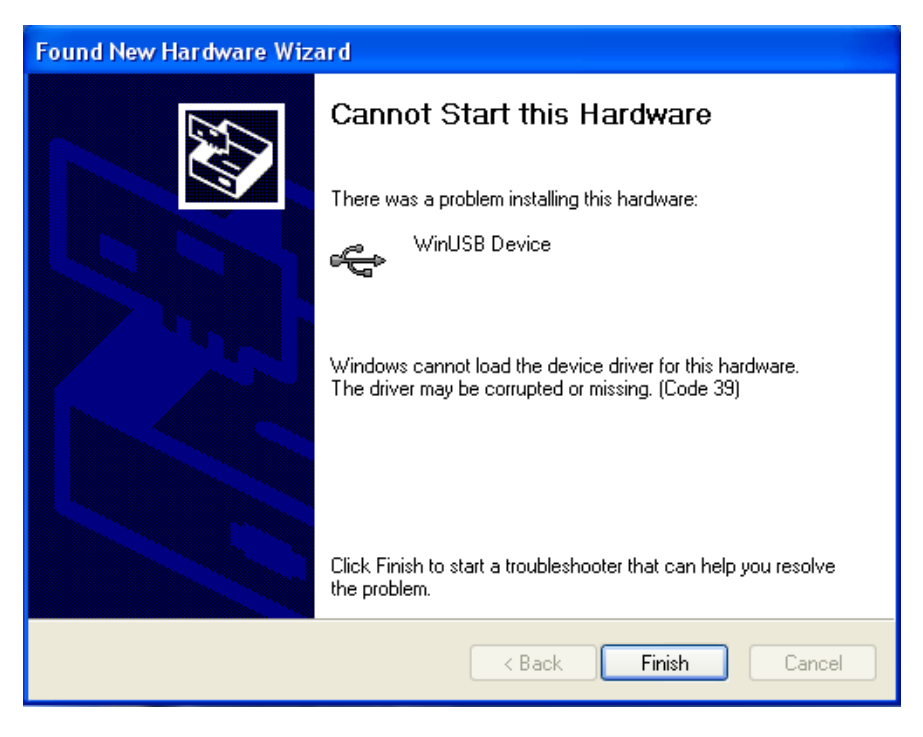

Slika 7

U slučaju da se pri povezivanju USB-MC kontrolera sada ne pojavi **"Found New Hardware"** wizard kao pri prvom pokušaju, to je moguće inicirati putem **device manager**-a, tj. otvaranjem **Start/Settings/Control Panel/System/Hardware/Device Manager**. Desni klik mišem na **WinUSB device**, pa odabrati opciju **Update Driver** kao na slici 8.

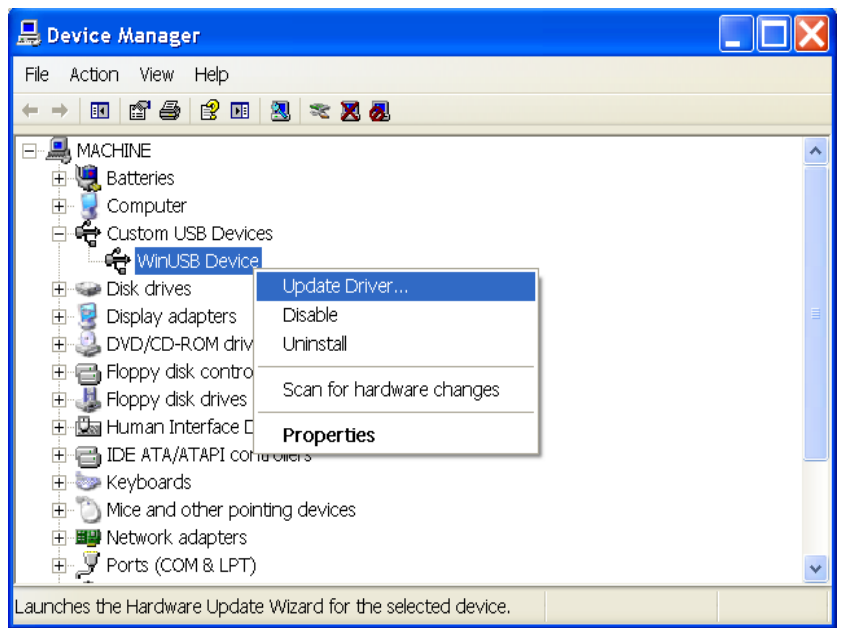

Slika 8

## **IZMENE DOKUMENTA:**

- Ver. 1.0, Jul 2016., Polazna verzija uputstva
- Ver. 1.1, Novembar 2020., Ispravljene uočene greške

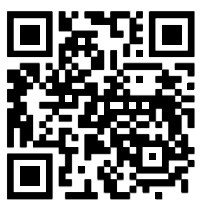

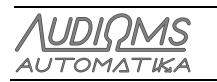

Audioms Automatika doo Kragujevac, Srbija

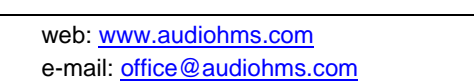

Strana 4/4